### **6. gyakorlat – Térbeli elemzés, szeméttelep helyének meghatározása és a hozzá vezető útvonal meghatározása**

Az előző gyakorlatban meghatároztuk, melyek azok a térségek amelyek az általunk meghatározott követelményeknek eleget téve megfelelnek egy szemétlerakó telep elhelyezésének. A továbbiakban meg kéne határoznunk egy optimális útvonalat a szeméttelep megközelítésére. Ehhez egy úgynevezett "folyosó elemzést" fogunk végezni. Ez egy olyan elemző eszköz, amely általunk létrehozott "költség felületen" meghatározza a legrövidebb utat. A "költség felület" egy olyan raszteres állomány, amely diszkrét számok segítségével a felület "ellenállását" tükrözi, de akár igazi költségként is felfogható. Ezt majd részletesebben tárgyaljuk a megfelelő helyen. A munkához az előző gyakorlatban már létrehozott vagy az elején betöltött állományokra lesz szükségünk.

**Bemutatásra kerülő műveletek:** láthatósági vizsgálat – *Viewshed*; térbeli leválogatás – *Select by Location*; távolságelemzés – *Distance*; legrövidebb útvonal – *Shortest Path*; térképszerkesztés.

## **Láthatósági vizsgálat**

Mivel az előző gyakorlat befejezése után volt lehetőségünk pihenni egy kicsit, most bonyolítsuk tovább a feltételeket. Már meghatároztuk a szemétlerakat potenciális helyszíneit, 16 darab, egyenként 50 ha-nál nagyobb poligont határoltunk le, amelyek mind eleget tesznek a felállított követelményeknek. De talán arra is oda kéne figyeljünk, hogy ezek a helyek ne legyenek láthatóak mondjuk a fontosabb utakról. Ehhez egy láthatósági vizsgálatot (*Viewshed*) fogunk végezni. Most ezt az elemzést ismertetjük.

- 1.Nyissuk meg az előző gyakorlat során lementett mxd kiterjesztésű állományt. Mindenképpen legyen betöltve az előzőekben létrehozott domborzatmodell, a lejtőtérkép, a felszínbor, az utak és természetesen a "nagy-jo-foltok".
- 2.Keressük meg az "utak" állományt és jelöljük ki benne a Kolozsvárt Déssel és Tordával

összekötő útszakaszokat. Ezt a legbiztosabb térképi kattintással megtenni, az  $\frac{150}{15}$  eszköz segítségével, mivel az utak attribútumai sajnos nem teljesek. A kijelölést az elemzés eredményén láthatjuk.

3.Indítsuk el az *Arc Toolbox Spatial Analyst Tools* csoportjából a *Surface Viewshed…* parancsot. A bemenő raszter legyen a domborzatmodell, az "observer features.." hez tegyük be az utakat amiben ki van jelölve néhány út, az eredményt nevezzük el láthatóságnak. A

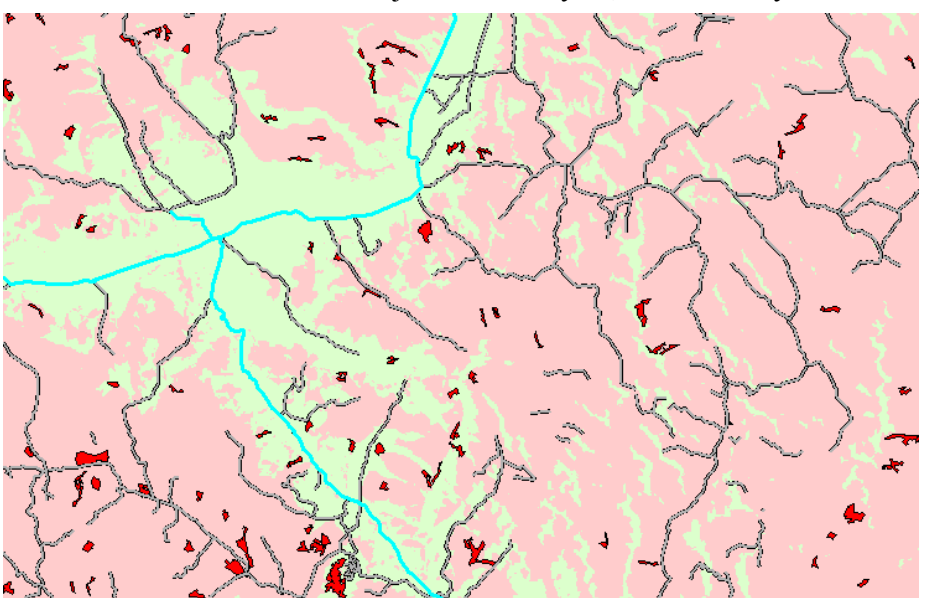

felbontást átveszi a raszteres domborzatmodelltől. Egy kis munka után elkészül az elemzés, amely szintén logikai ábraként 0-t rendel a nem látható területekhez (a képen rózsaszín), és 1-et a látható területekhez (a képen halványzöld).

- 4.Nyissuk meg a létrejött állomány táblázatát. Talán meglepő, hogy egy raszter állománynak miért van táblázata? Ez valójában csak az övezeteket tartalmazó állományokra igaz, a folyamatos állományoknak nincs, hiszen értelemszerűen nem is lehet táblázatuk. Ha a táblázat első sorára kattintunk, amelynek értéke 0, az egész "nem látható" terület bekékül, ki lesz jelölve. Ez az a terület, amely minket érdekel.
- 5.A továbbiakban meg kell keressük a leválogatott 16 poligon közül azokat amelyek nem láthatók a kijelölt utakról. Ha megnyitjuk bármelyik lekérdezési lehetőséget a *Selection* menüből (*Select by Attributes* vagy *Select by Location*) megállapíthatjuk, hogy a lekérdezést szerkesztő ablakban nem jelennek meg a raszter állományok. Ez gyakorlatilag azt jelenti, hogy lekérdezés nem alkalmazható raszteres állományokra.
- 6.Alakítsuk vektorossá a láthatósági vizsgálat eredményét megismételve az 5. gyakorlat 35. pontját (a 4. pontban végzett kijelölés legyen rajta!) Eredményként csak a nem látható területek kerülnek át poligon formába, a többi terület üres lesz. Összesen 297 poligon van az állományban, ezek többsége üres, a nem látható terület által körülvett látható területek. Ezek kicsik és valójában a magaslatoknak felelnek meg. Itt jegyezzük meg, hogy egy ilyen nagy kiterjedésű területre nincs értelme ilyen láthatósági vizsgálatot készíteni, hiszen a Föld görbülete miatt amúgy sem láthatóak a távoli térségek.
- 7.Most már lehetőségünk van egy térbeli lekérdezést végezni, követve a *Selection Select by Location* lépéseket. A keresést a 16 poligont tartalmazó állományon végezzük és arra vagyunk kíváncsiak, hogy ezek közül melyek vannak teljesen benne (are completely within) a nem látható területek poligonjában? (lásd ábra).Az elemzés eredményeképpen kiderül, hogy a 16 egyébként alkalmas poligonból csak 11 van teljesen benne a nem látható területekben.
- 8.Ezek most ki vannak jelölve az állományban. Mentsük ki ezeket az állomány nevére jobb gombbal kattintva megjelenő *Data Export* lehetőséggel. Legyen az új vektorállomány neve ", minden jo folt".
- 9.Most döntsük el, hogy a 11 poligon közül hová szeretnénk telepíteni a szemétlerakót, hogy majd az ehhez vezető utat keressük meg. Ha az állomány táblázatát vizsgáljuk, kiderül, hogy a legnagyobb poligon, alakja és elhelyezkedése lehetne talán a legjobb választás. Mielőtt elkezdjük az útvonal

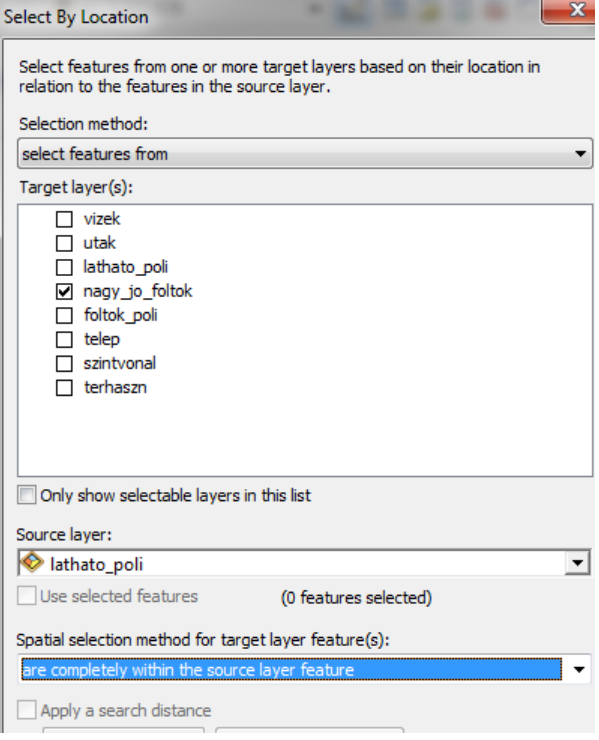

keresését takarítsunk egy kicsit. A tartalomjegyzékben maradjanak a következő állományok: vizek, utak, minden jo folt, települések, felszínborítás (clc), lejtés. Ezek egy része az elemzéshez lesz szükséges, a többi a térkép elkészítéséhez.

## **A célterület kijelölése**

Az útvonal meghatározásához meg kell jelölnünk, hogy honnan hová szeretnénk menni. A "honnan" a kiválasztott folt lesz, ezt szeretnénk egy meglévő úthoz csatlakoztatni. Létre kell

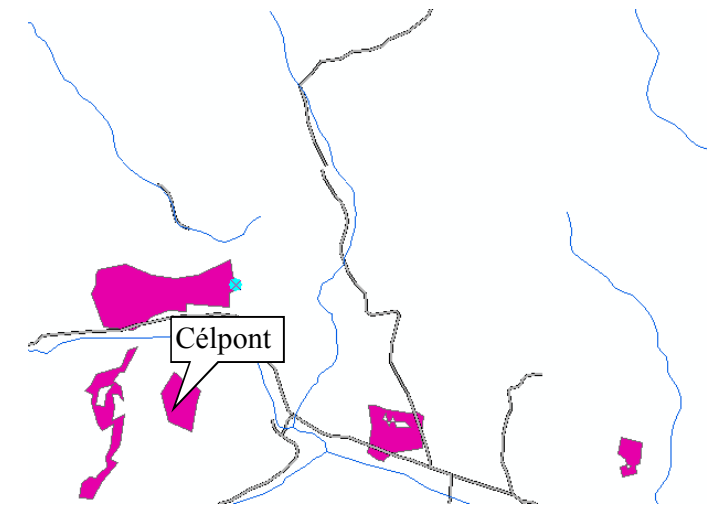

hoznunk egy pontállományt amelybe berajzoljuk a kiválasztott poligon egy pontját.

10.Hozzunk létre "celpont" névvel egy új állományt az előző gyakorlat 3.-7. pontja alapján. Az *Editor* megfelelő beállításai után tegyünk egy pontot a kiválasztott poligon szélére majd mentsük le az állományt. Segítséget nyújthat a mellékelt ábra.

**A súrlódási (érték) felület** 

#### **létrehozása**

A "folyosó elemzés" algoritmusa nem tévesztendő össze a hálózat elemzéssel. A hálózatok esetében az elemzés egy meglévő, vonalas hálózaton történik. Azon kell megtalálni például a legrövidebb utat két pont között. Ezzel szemben a folyosó elemzést a nyílt, vonalas elemektől mentes terepen kell elvégezni. A folyosó valójában egy, a tervezett vonalas objektum által elfoglalt földsávot jelenti. Tehát valójában olyan helyen van értelme alkalmazni ahol még nincsenek vonalas elemek, például utak. Ilyen eset például egy új autópálya nyomvonalának a megtervezése. A mi esetünkben a terepen már vannak utak, de most ezektől eltekintünk. Az út megépítése költségekkel jár és itt nem csak az építőanyagokra kell gondolni, hanem a terepi viszonyok, tulajdonságok által teremtett legyőzendő akadályokra. Ilyen akadály például a domborzat. Olcsóbb utat építeni egy völgy mentén, mint átmenni a pontokat elválasztó hegyen. A domborzat esetében az egyik számszerűsíthető tényező a lejtés. Az sem mindegy hogy a tervezett útvonal mentén milyen a felszín borítása, a területhasznosítás. Nem tervezhetünk utat egy tavon keresztül vagy mondjuk egy természetvédelmi területen. A nem megművelt területek

alkalmasabbak az útvonal vezetésére, mint egy értékes ültetvény vagy erdő. Hát dióhéjban ennyi elmélet talán elég a lényeg megértéséhez. Most lássuk a gyakorlatot.

11.Válasszuk a *Spatial Analyst Tools* eszközök közül a *Reclass* csoportban lévő *Reclassify* parancsát és osztályozzuk a "lejtes" raszter állományt. Hozzunk létre 5 osztályt az ábrán megjelenő értékekkel. A *New Values* oszlopba már az általunk választott "értékeket" írjuk. A kicsi lejtéshez kicsi értéket, ennek lesz kisebb az ellenállása, nagyobb lejtéshez nagyobb értéket írjunk. Ha valamilyen

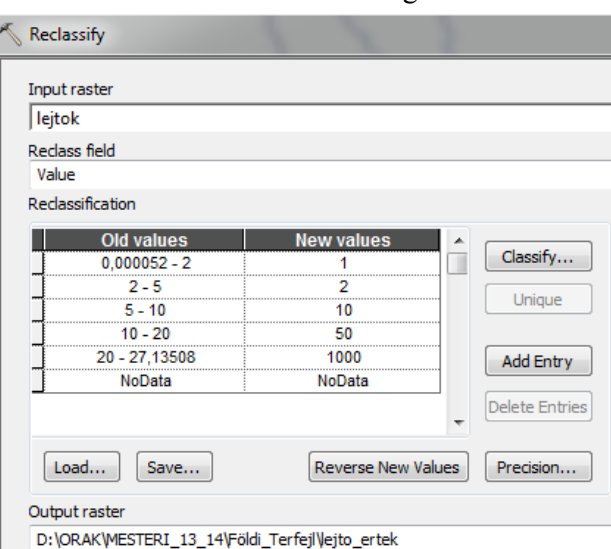

tulajdonságú területet biztosra ki akarunk zárni a lehetőségek közül, annak adjunk nagyon nagy értéket. Az állomány neve legyen "lejto ertek".

- 12.Végezzük el ugyanezt a műveletet a területhasznosítás térképével is. Ez egyelőre vektoros formában van, habár egy átalakított részét már használtuk raszteresen is. Most azonban az összes kategóriára szükségünk van. A 6. pontban leírtak szerint alakítsuk raszteressé (Field = code\_00, felbontás 50), majd indítsuk el ennek is az osztályozását. Mivel a raszteres állomány övezeteket tartalmaz, minden egyes érték külön kategóriát képez, így valójában csak az új értékeket kell beírnunk. A javasolt értékek: 111, 112 – 1000; 121 – 500; 131, 132, 133 – 10;  $141-313 - 500$ ;  $324 - 10$ ;  $411$ ,  $511 - 500$ ;  $512 - 1000$ . Az állomány neve legyen "clc\_ertek".
- 13.Jelenlegi gyakorlatunkban csak ezt a két ellenállási értéket vesszük figyelembe, Egy valódi elemzéshez további tényezőket is figyelembe lehet venni: geológia, talaj, vízelvezetési képesség, tulajdonosok kártérítése stb. Az érték felület létrehozásához a két értéket össze kell adnunk a *Spatial Analyst ToolsMap Algebra Raster Calculator* parancsával. Az állomány neve legyen "ellenállás". Az eredmény egy nagyon tarka ábra, amin a két bemenő érték összegei láthatók. Ezek az értékek képezik az ellenállást.

# **Az ellenállási felület előkészítése**

Ismerve a célpontot, az előbb előállított érték felület segítségével létrehozunk két újabb felületet. Az egyik a *Cost Distance* állomány, amely megjelenésében valóban egy távolsági elemzésre hasonlít. A cellák értékei azonban nem valódi, terepi távolságot fejeznek ki, hanem értékben kifejezett "távolságot". A célponttól távolodva a cellák értéke egyre nagyobb. Ez az érték úgy jön létre, hogy a célponttól távolodva a cellák értékei összeadódnak. A másik állomány a *Cost Backlink* amely irányokat tartalmaz, de nem a már megismert irányszögben kifejezve, hanem "fel-le, jobbra-balra" értelemben. Ezek az irányok jelölik ki azt az útirányt, amely mentén a lehető legkisebb ellenállással lehet eljutni a célpontba. A két állomány egy művelettel jön létre. 14.Indítsuk el a *Spatial Analyst Tools Distance Cost Distance* parancsot. A beállításokat

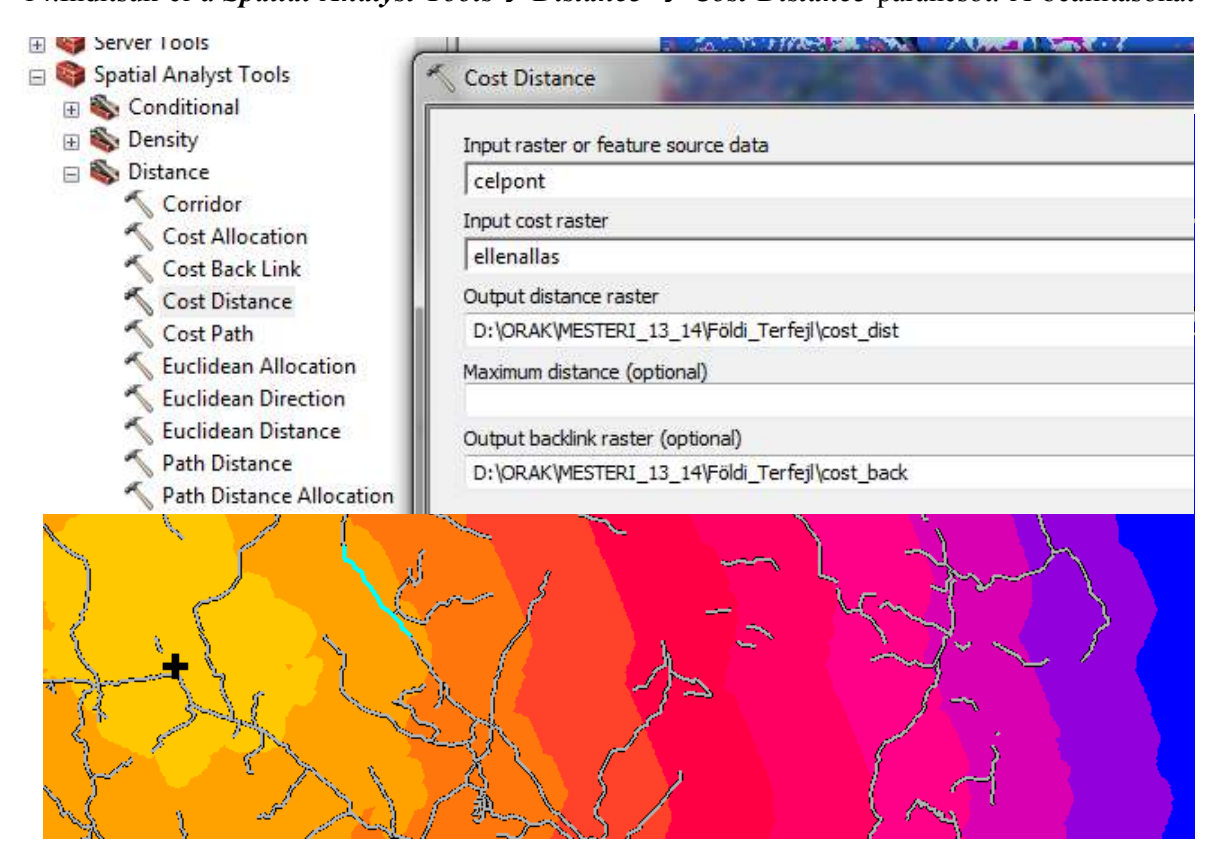

lásd az ábrán, a "cost raster" a 13. pontban leírt összeadás eredménye. Két állomány keletkezik, mindkettő bekerül a tartalomjegyzékbe. A fenti ábrán a távolság kép látható. A fekete kereszt a célpont helye, a kijelölt útvonal szakaszra a továbbiakban lesz szükségünk. Az állomány jelmagyarázatából kiderül, hogy a legnagyobb "távolság" meghaladja a 25 milliót. Ennek az az oka, hogy az értékek meghatározásánál 1000-t is használtunk. Kisebb értékekkel is lehet dolgozni, a lényeg az, hogy legyen különbség az eltérő hatású felületek között. Az irányt tartalmazó állomány furcsán néz ki, mintha kitettség értékek lennének, de valójában nem azok. Itt is 9 kategória van mint a kitettségnél (a vízszintes +a nyolc égtáj). Ha megkeressük a célpontot, amely az egyetlen szürke cella (értéke 0) és megpróbáljuk értelmezni a jelmagyarázatot, kiderül, hogy a "fel" (Up) délre mutat, a "le" (Down) pedig északra. Hát szerintem ne feszegessük ezt tovább, elégedjünk meg azzal, hogy a programnak szüksége van erre és tudja, hogy mit csinál…

## **A legrövidebb út megkeresése**

- 15.A már emlegetett kijelölő eszközzel ( $\sqrt{3}$ ) jelöljük ki a Tordára vezető országút egy szakaszát, amint az a fenti ábrán látható. Ide szeretnénk csatlakozni azzal az úttal amely a célpontból indul.
- 16.Indítsuk el a legrövidebb utat kereső algoritmust a *Spatial Analyst Tools Distance Cost Path***…** Végezzük el a lenti ábrán látható beállításokat. A *Path Type* ablakban hagyjuk az alapértelmezett lehetőséget (Each Cell). Ha megnézzük az eredményt – amely egy raszter

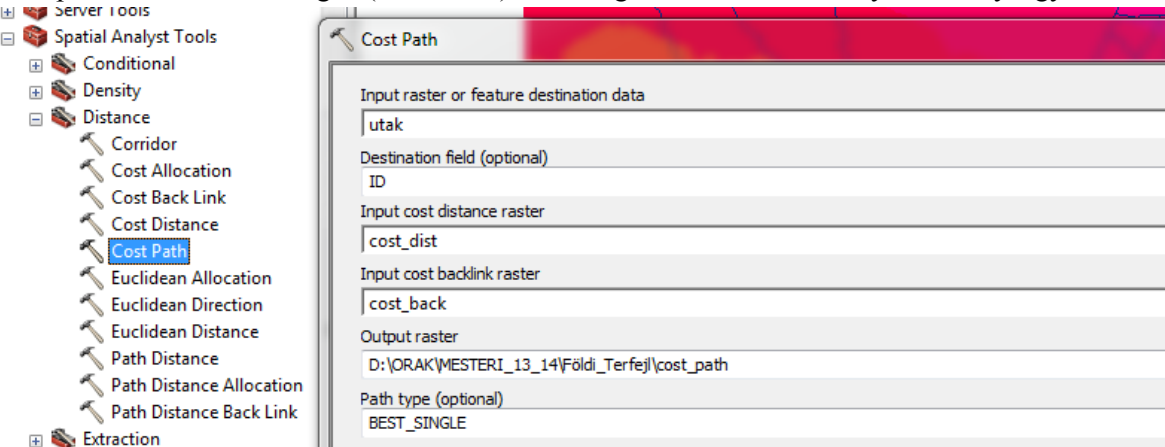

állomány – kiderül, hogy nemcsak egy utat jelöl ki, hanem többet. Ha megnyitjuk az állomány táblázatát, 135 útvonalat találunk benne. Érdemes megnézni mi történik az útvonalakkal a kijelölt út mentén!

- 17.Most ismételjük meg az előbbi műveletet, de úgy, hogy a panel *Path type* ablakába állítsuk a *Best Single* lehetőséget. Ez a lehetséges legjobb egyetlen útvonalat választja ki. Ehhez hasonló eredményt kapunk akkor is, ha az út mentén kijelölünk egy pontot, új állományként (mondjuk célpont2).
- 18.Ha szükséges, átalakíthatjuk vektorossá a kapott útvonalat. Ezt már többször eljátszottuk az elmúlt gyakorlatok során. Ebben az esetben a már bemutatott módon le is tudjuk mérni a kiválasztott útvonal hoszát.
- 19.Ezzel tulajdonképpen végeztünk. Illene létrehozni egy végleges térképet amin jelenítsük meg az utakat, vizeket, településeket, a kiválogatott poligonokat, a kiválasztott poligont és a hozzá vezető útvonalat.

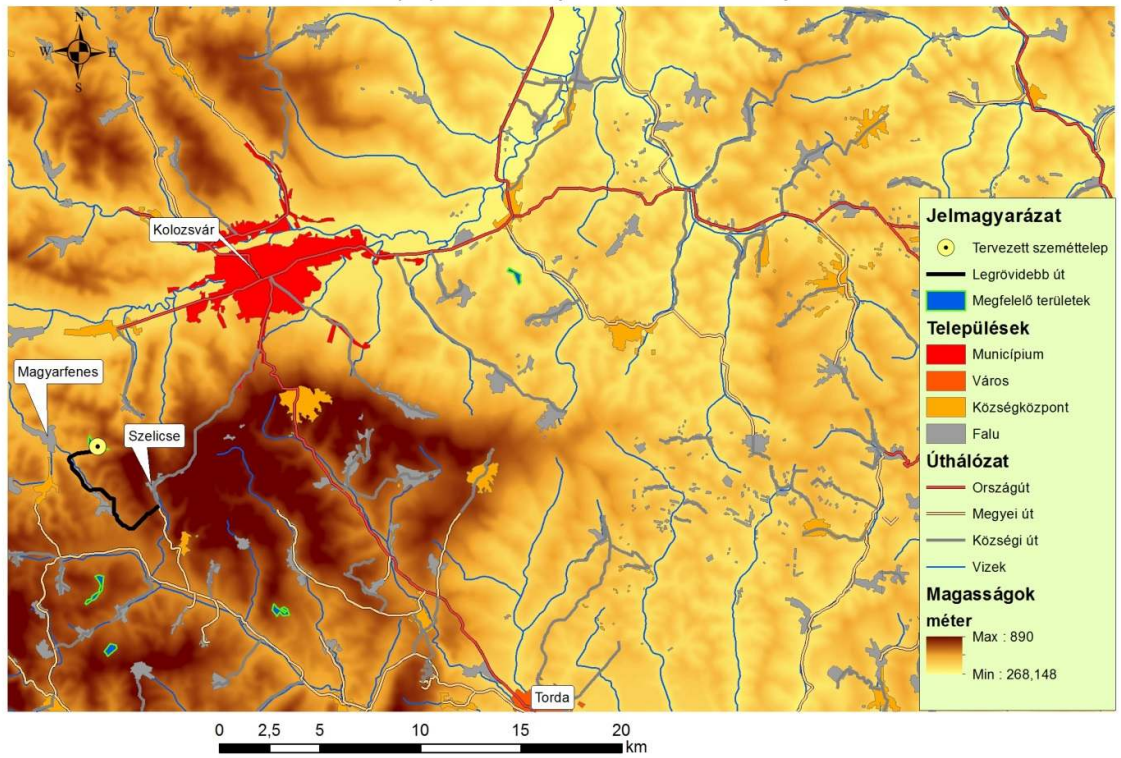

Szeméttelep optimális elhelyezése Kolozsvár környékén